### 9 tips til sikrere PC

- 1. Installer antivirusprogram, oppdater den og aldri installer 2 antivirusprogrammer samtidig
- 2. Kjør Windows Update/Microsoft Update manuelt og sørg for at alt er installert. Slå på Automatisk oppdatering i Window (Windows Update – Endre innstillinger)
- 3. Start Handlingssenter/Sikkerhetssenter i Kontrollpanel og kontroller sikkerhetsstatusen i Windows. Følg instruksjonene ved advarsler
- 4. Bruk passord som er en blanding av små og store tegn og som inneholder både tall og bokstaver
- 5. BRUK SUNN FORNUFT!!! Ikke gå på mistenkelige meldinger fra bl.a. banker. Skriv navn til nettstedet direkte inn i adressefeltet.
- 6. Oppdater alle programmer du bruker på PC-en din (Acrobat Reader, Java, Media Player)
- 7. Se til at du bruker sikker nettside for nettbank og andre nettsider der du har mulighet for det
- 8. Installer tilleggsprogrammer for ekstra sikkerhet (Secunia PSI, Antimalware, Antispyware)
- 9. Ikke lar deg lure av nettsteder og spam e-poster som lurer deg til å installere ukjent programvare for å fjerne virus eller spionprogrammer.

# 1 .Installer antivirusprogram og oppdater den

- Oppdateringer gjelder for alle programmer på din PC, men det er spesielt viktig for f.eks. ditt antivirus program
- Mange antivirusprogrammer som f.eks.Microsoft Security Essentials har automatisk oppdatering. Sjekk hvordan det er for antivirusprogram du har på din PC. Åpen ditt antivirusprogram og fin valget for oppdatering.

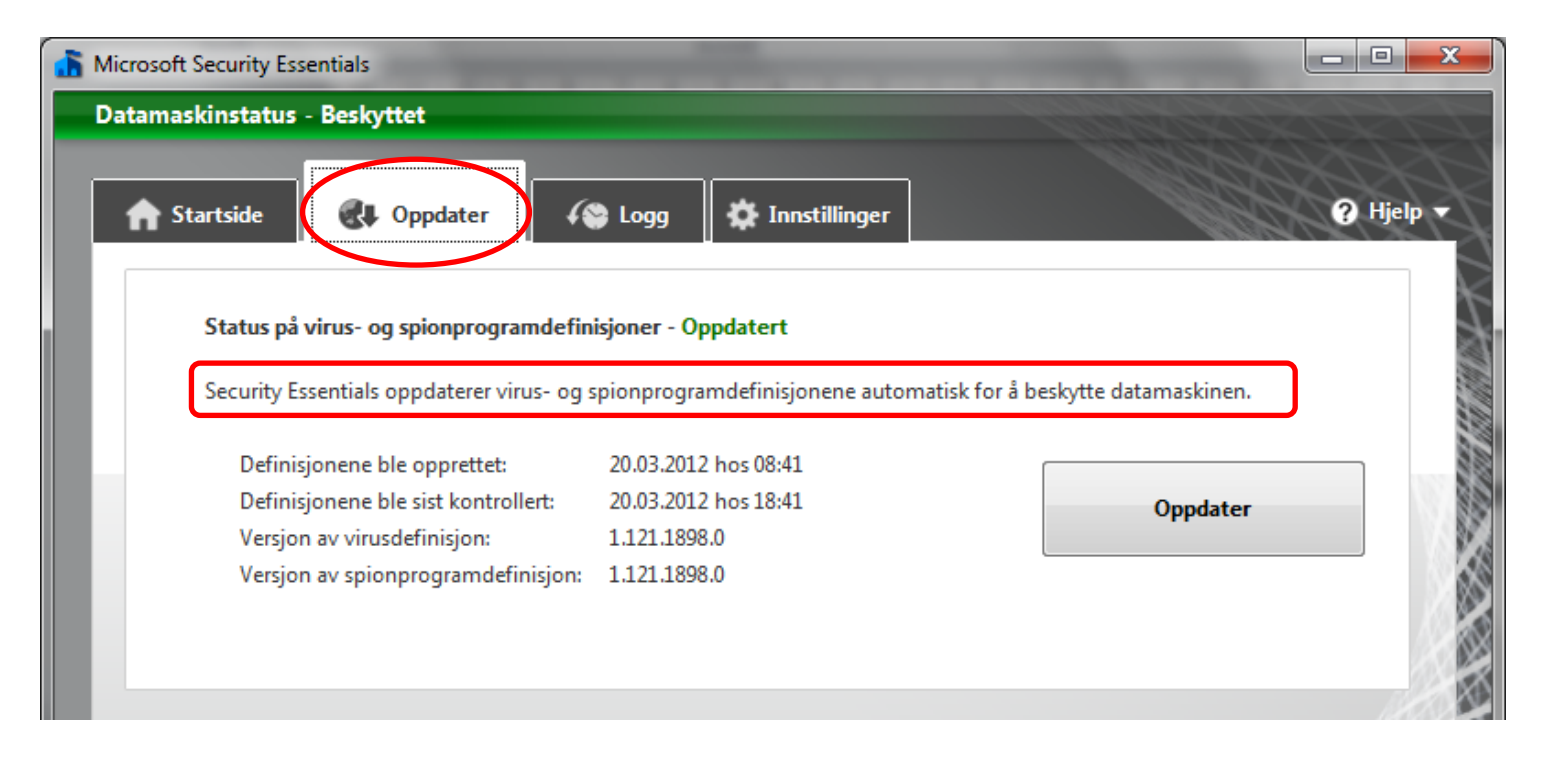

2. Kjør Windows Update/Microsoft Update manuelt og sørg for at alt er installert. Slå på Automatisk oppdatering (Windows Update – Endre innstillinger)

- Klikk på Startknappen
- Velg «Alle programmer»
- Finn «Windows update» og klikk på den (1)
- Velg «Endre Innstillinger» (2)

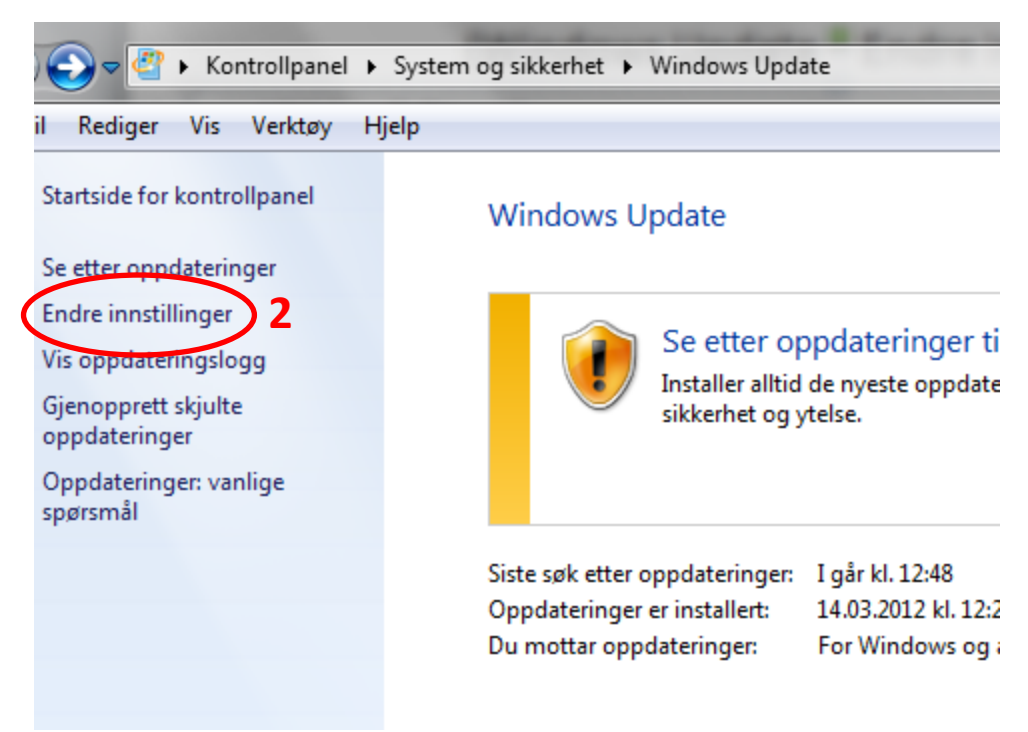

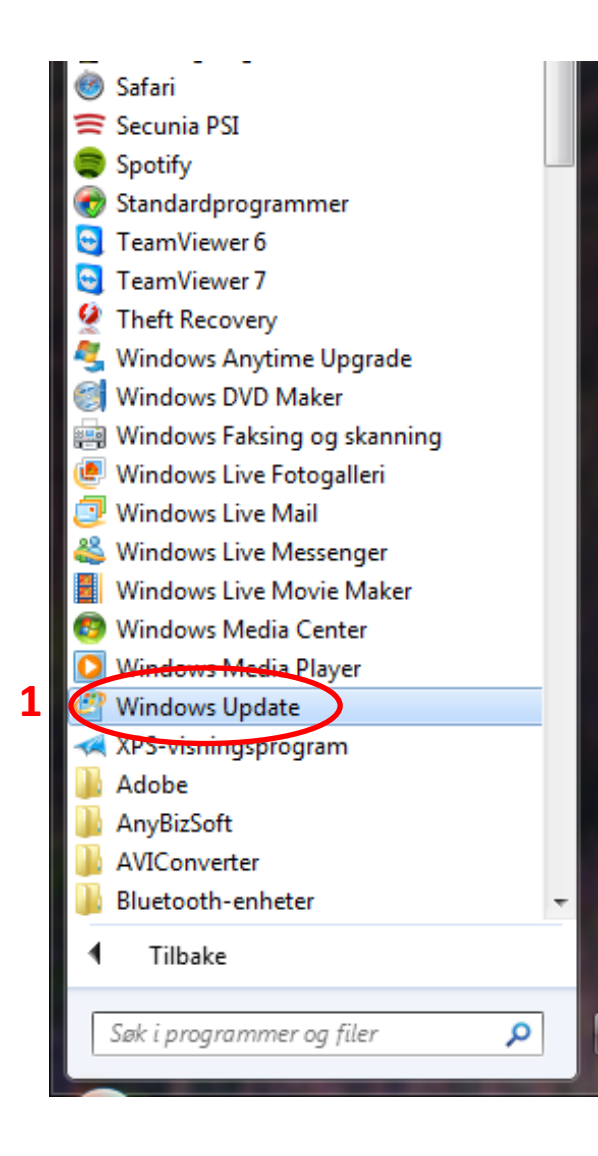

• Velg fra rullegardinen «Installer oppdateringer automatisk» og trykk OK

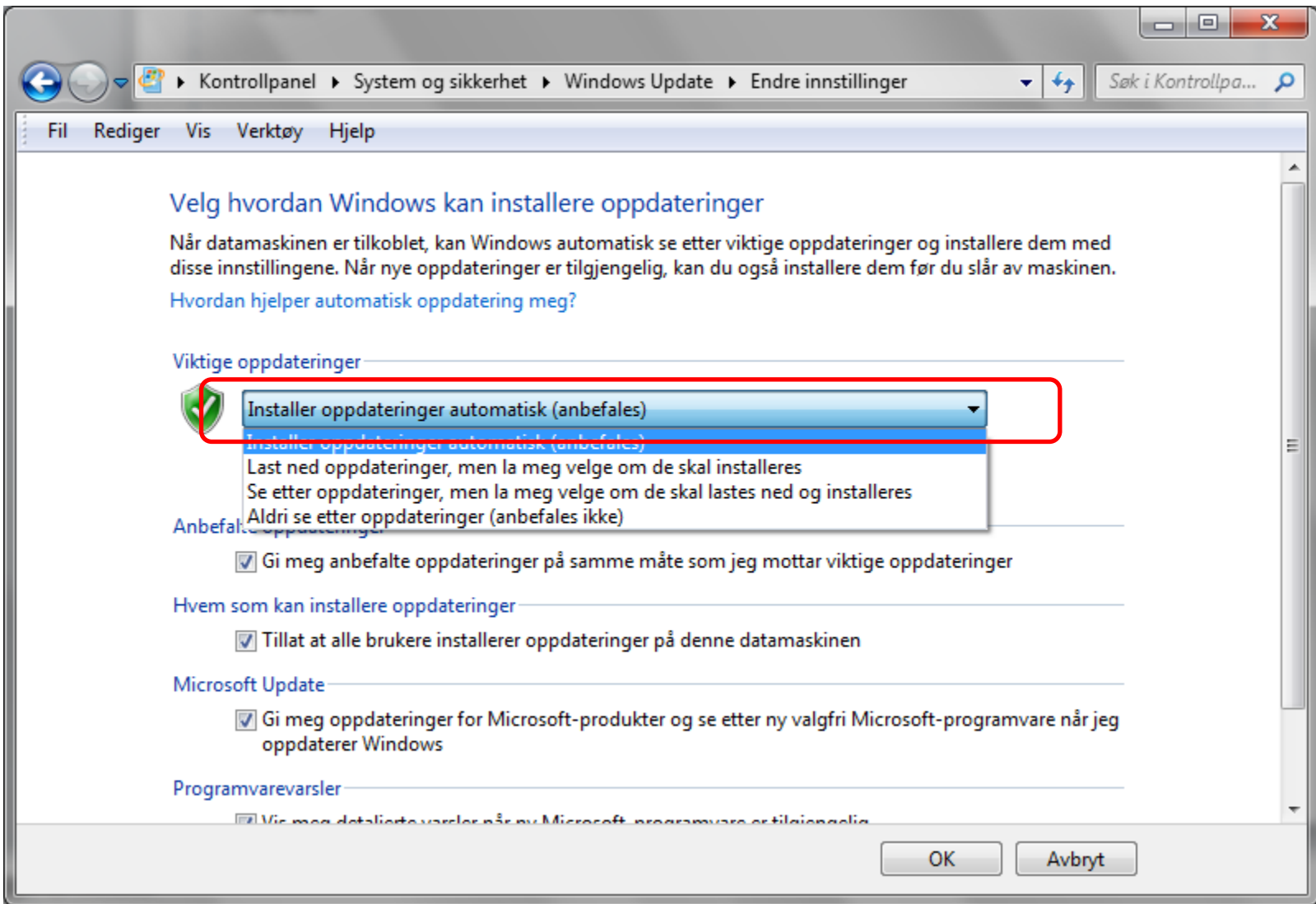

3. Start Handlingssenter/Sikkerhetssenter i Kontrollpanel og kontroller sikkerhetsstatusen i Windows. Følg instruksjonene ved advarsler

- Dersom du har **Windows 7**
- Klikk på «Startknappen» + og velg «Kontrollpanel»
- Kontrollpanel åpner med 8 kategorier og du velger kategori «System og Sikkerhet»

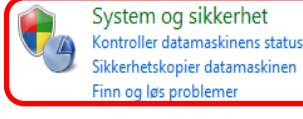

Finn og løs problemer Nettverk og Internett Vis nettverksstatus og -oppgaver Velg alternativer for hjemmegruppe og deling

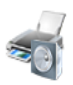

Maskinvare og lyd Vis enheter og skrivere Legg til enhet Koble til en projektor

Endre mobilitetsinnstillinger som brukes ofte

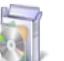

Programmer Avinstaller et program

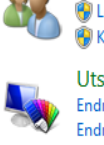

la Legg til eller fjern brukerkontoer Konfigurer sperrefunksjoner for alle brukere Utseende og personalisering

Brukerkontoer og familiesikkerhet

Endre tema Endre skrivebordsbakgrunn Juster skjermoppløsning

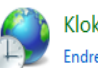

Klokke, språk og område Endre tastatur- eller andre inndatametoder

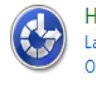

Hjelpemiddel La Windows foreslå innstillinger Optimaliser skjermvisningen

## og deretter «Handlingssenter»

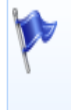

#### Handlingssenter

Kontroller datamaskinens status og løs problemer | @ Endre innstillinger for brukerkontokontroll Feilsøking for vanlige dataproblemer | Gjenopprett datamaskinen til et tidligere tidspunkt

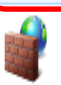

Windows-brannmur

Slipp et program gjennom Windows-brannmuren Kontroller brannmurstatus

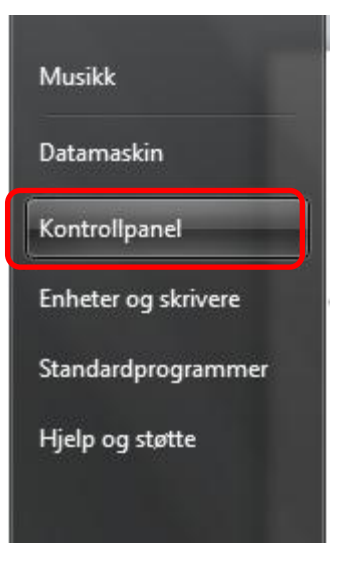

- Klikk på piltast til høyre for «Sikkerhet» (1), så kommer sikkerhetsvalgene frem. Kontroller om det er som nedenfor.
	- \* «Brukerkontokontroll» (2) kan også stå på «Av» (klikk da på )
- Ønsker du å endre innstillinger klikk «Endre innstillinger for Handlingssenter»  $(3)$

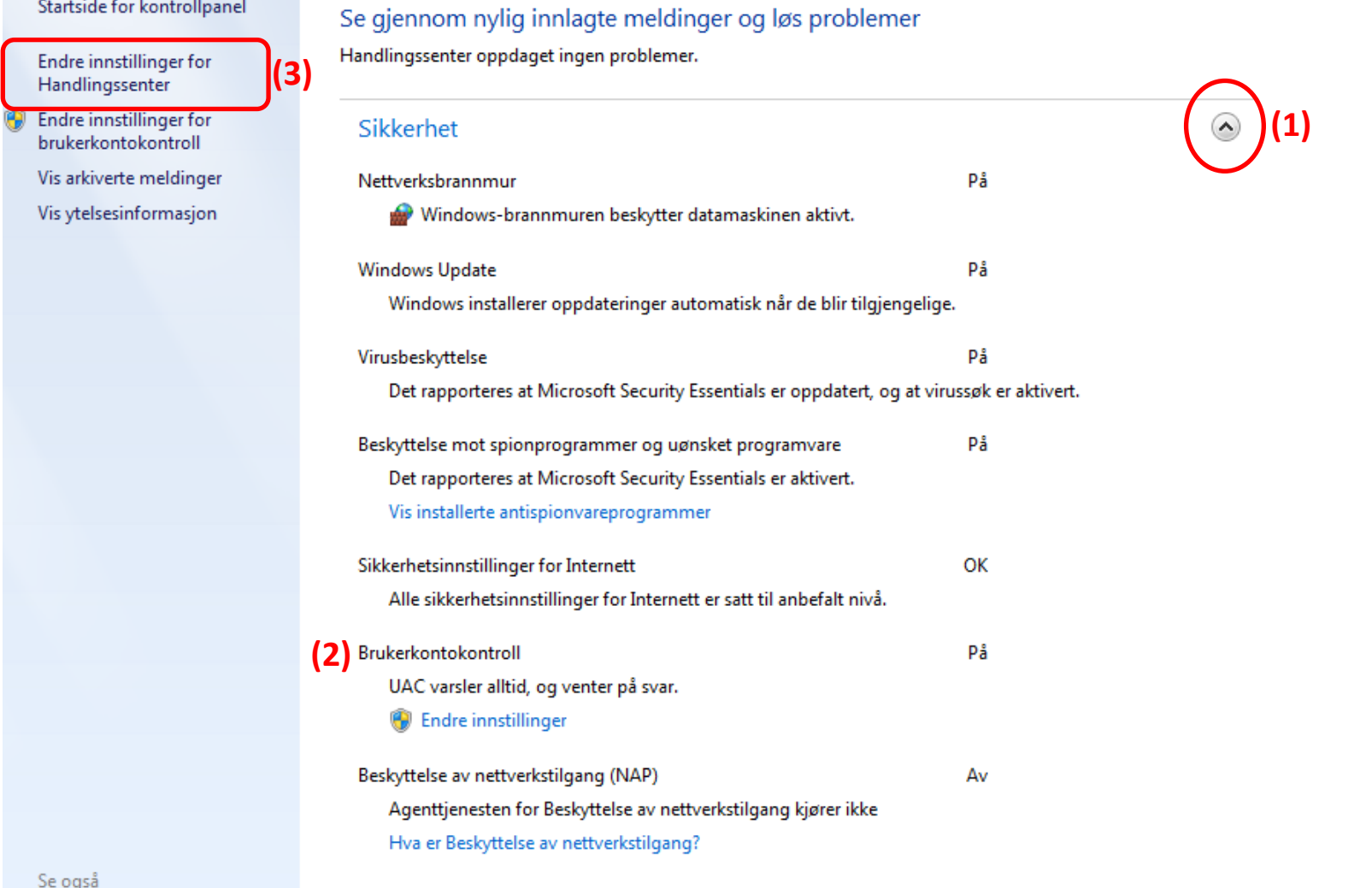

Sikkerhetskoniering or

Hvordan vet jeg hvilke sikkerhetsinnstillinger som skal brukes for min datamaskin?

## Dersom du har **Windows XP**

• Klikk på «Startknappen» og velg «Kontrollpanel»

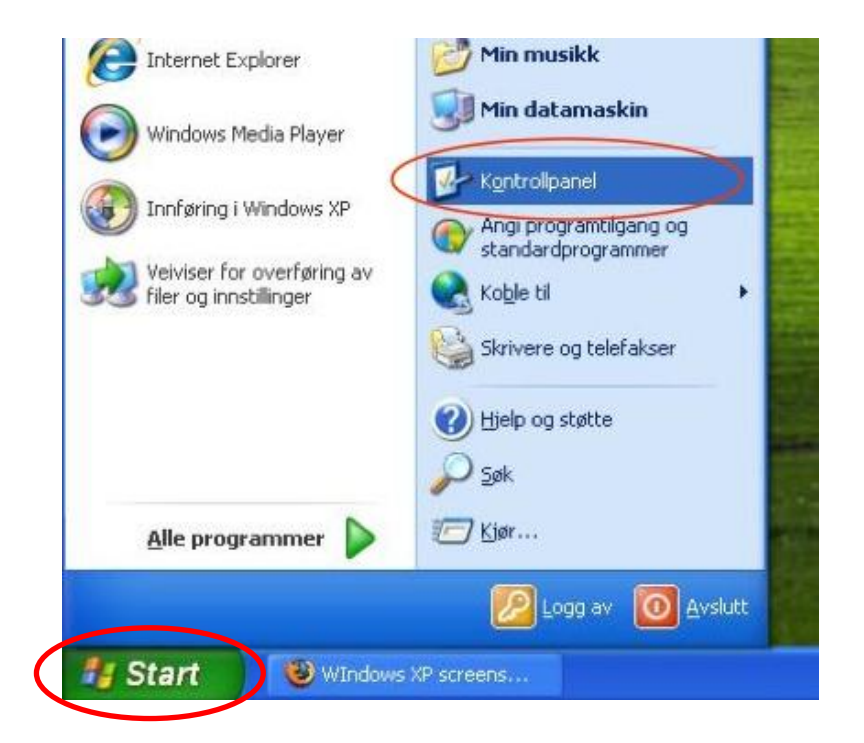

• Kontrollpanel vises i «Kategorivisning».

 Dersom det viser i ikoner som vist nedenfor – klikk på «Bytt til kategorivisning»

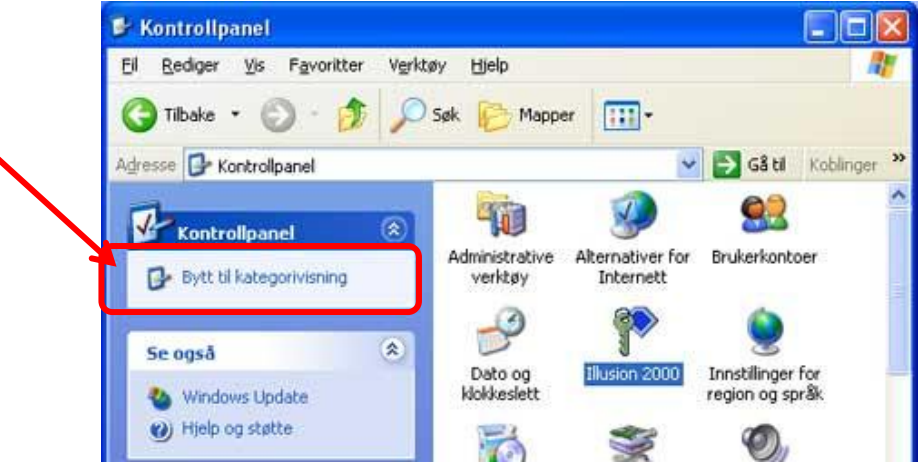

• Velg «Sikkerhetssenter»

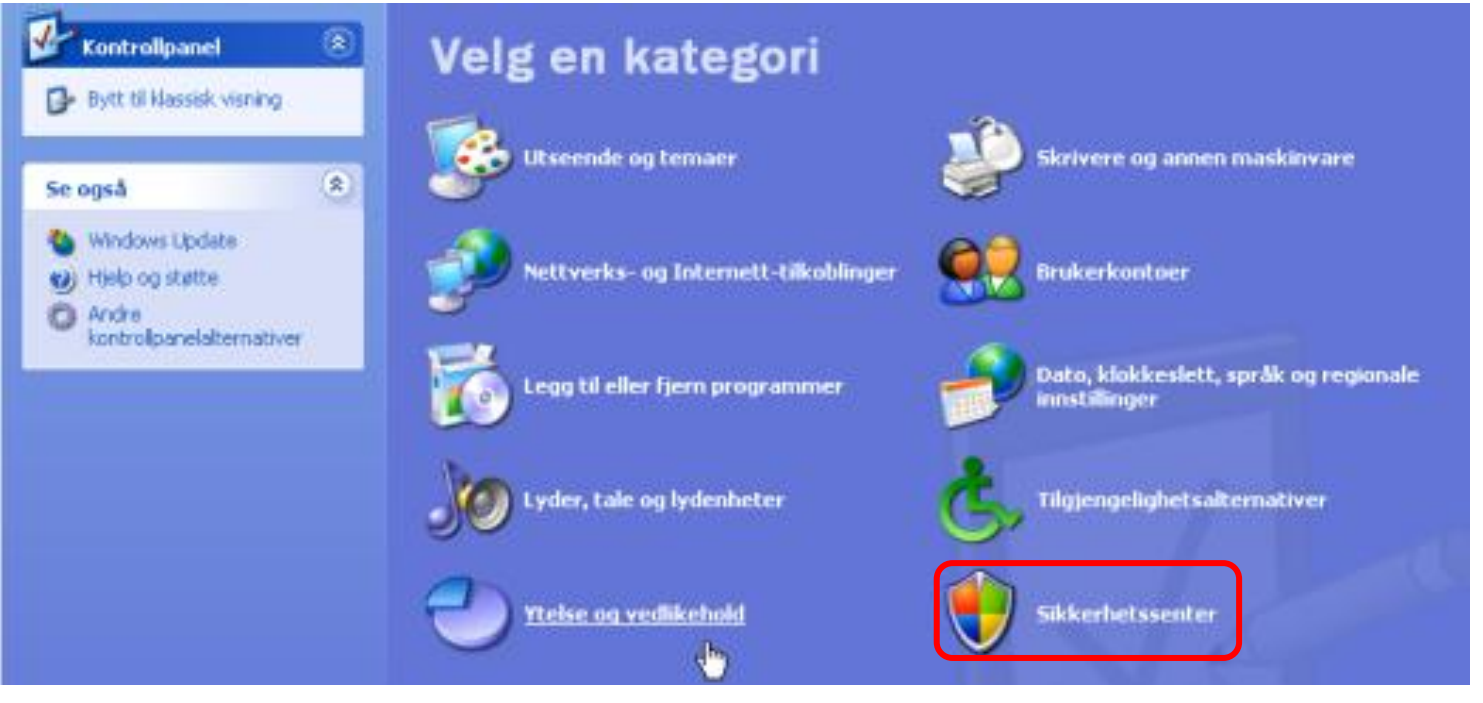

• I sikkerhetssenter kan du administrere sikkerhetsinnstillinger for «Windows Brannmur», «Alternativer for Internett –sikkerhet» og «Automatiske oppdateringer»

## Dersom du har **Windows Vista**

- Klikk på «Startknappen» **og velg «Kontrollpanel»**
- Kontrollpanel åpner seg i Kategorivisning (som nedenfor). Velg «Sikkerhet»

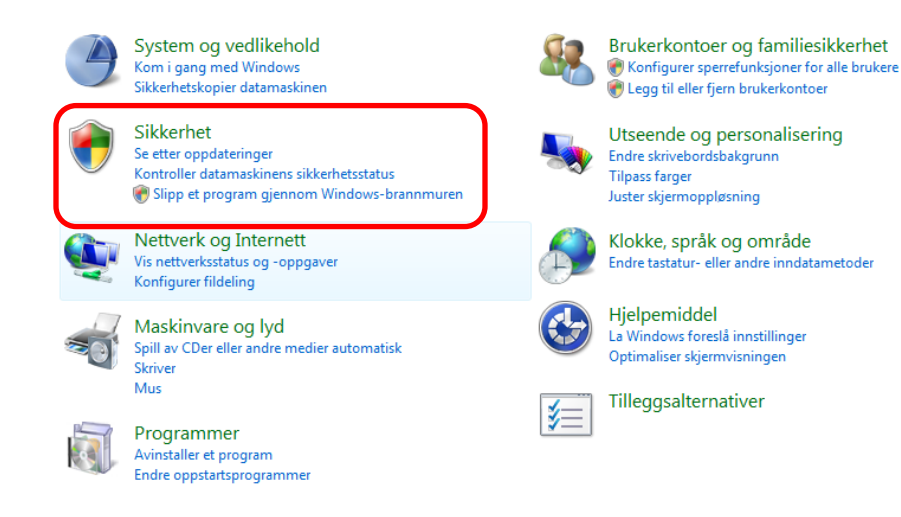

\* Dersom kontrollpanel åpnes med Ikon-visning (som nedenfor), klikk på «Startside for kontrollpanel» Så kommer du til Kategorivisning og velger

«Sikkerhet»

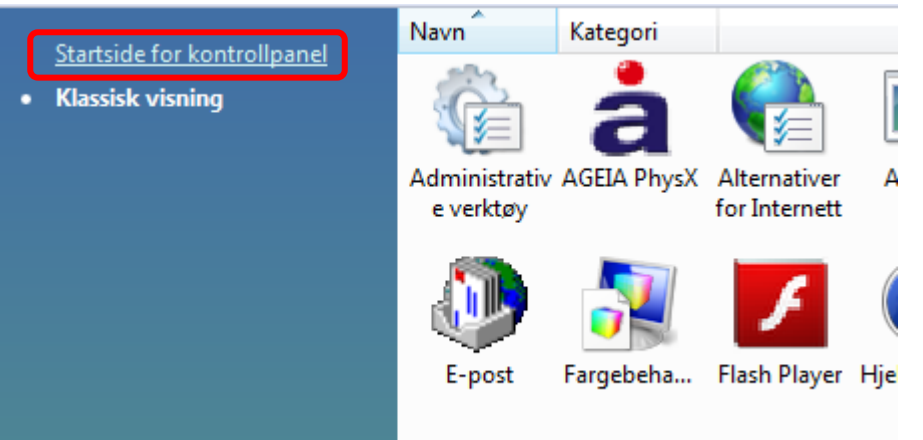

• Velg «Sikkerhetssenter»

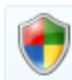

#### Sikkerhetssenter

Se etter oppdateringer | Kontroller datamaskinens sikkerhetsstatus Slå automatisk oppdatering på eller av | (e) Kontroller brannmurstatus Krev passord når datamaskinen reaktiveres

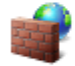

#### Windows-brannmur

Slå Windows-brannmuren på eller av | (e) Slipp et program gjennom Windows-brannmuren

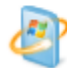

#### **Windows Update**

Slå automatisk oppdatering på eller av | Se etter oppdateringer | Vis installerte oppdateringer

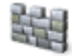

#### **Windows Defender**

Søk etter spionprogrammer og annen mulig uønsket programvare

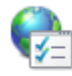

#### Alternativer for Internett

Endre sikkerhetsinnstillinger | Slett webleserlogg og informasjonskapsler | Behandle weblesertillegg

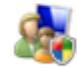

#### Sperrefunksjoner

Konfigurer sperrefunksjoner for alle brukere | (2) Vis aktivitetsrapporter

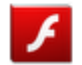

#### Flash Player

• I «Windows sikkerhetssenter» kan du kontrollere om de viktige sikkerhetsfunksjoner som bl.a. Brannmur, Beskyttelse mot skadelige programvare er slått på.

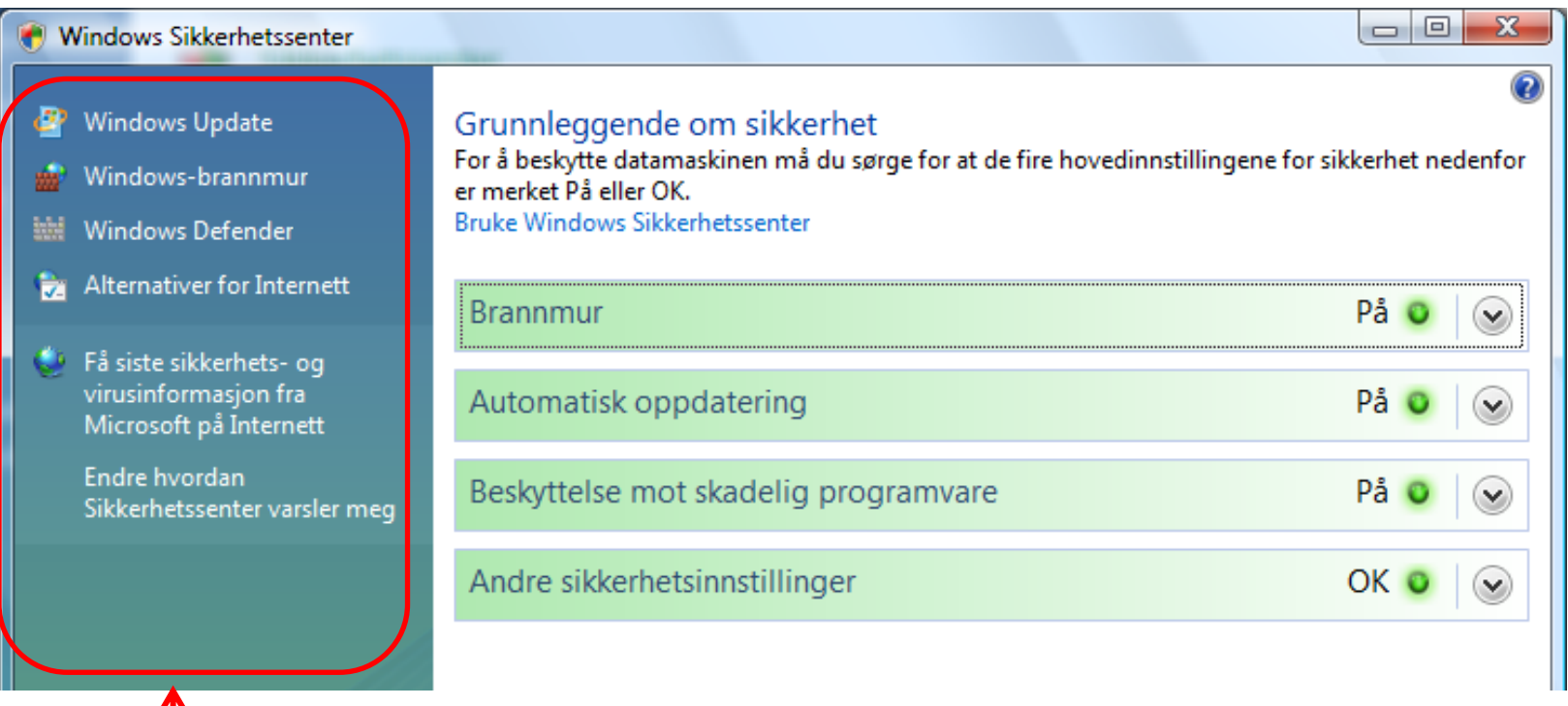

• På venstre side er det også valg for andre sikkerhetsfunksjoner som Windows Update og Alternativer for Internett

# 4. Bruk passord som er en blanding av små og store tegn og som inneholder både tall og bokstaver

- Passord skal være lett å huske for deg men samtidig vanskelig å gjette for andre
- Ideelt skal passordet ha en blanding av bokstaver (helst blanding av store og små) og tall
- Lag ét god og sikkert passord til f.eks. nettbank, MinID, Altinn osv.; det betyr at f.eks. fornavn, etternavn eller navn til ditt kjæledyr ikke er trygg og sikkert For de programmer/sider der det ikke settes så store krav til sikkerhet kan en velge et mer enkelt passord
- Det å huske mange forskjellige passord er et stort problem. Dersom du gir alle programmer et forskjellig passord, kan det lett bli mye krøll
- Viktig er at passordet skal være logisk for deg men ikke for andre .
- 5. BRUK SUNN FORNUFT!!! Ikke gå på mistenkelige e-poster eller meldinger fra bl.a. banker. Skriv navn til nettstedet direkte inn i adressefeltet.
	- Nedenfor vises 2 eksempler av e-poster som et mistenkelig og som prøver å lure deg.

## **Banker sender deg ALDRI slike type e-post**

Kære kunde Nordea

Du har 1 New Security besked!

Du har mottatt denne filen fordi din SpareBank Konto har blitt midlertidig suspendert.

[Klik](http://ercboxoffice.com/spsite1/index.htm) [her for at løse problemet](http://ercboxoffice.com/spsite1/index.htm)

Takk for at du bruker SpareBank 1

| SpareBank 1 Gruppen AS. | Personvern og vilkar for bruk av nettsidene. |

Kjære kunde SpareBank 1

Du har 1 New Security beskjed!

Du har mottatt denne filen fordi din SpareBank Konto har blitt midlertidig suspendert.

[Klikk her for å løse problemet](http://ercboxoffice.com/spbnk/index.htm)

Takk for at du bruker SpareBank 1

| SpareBank 1 Gruppen AS. | Personvern og vilkår for bruk av nettsidene. |

- 6. Oppdater alle programmer du bruker på PC-en din ( f.eks. Java, Acrobat Reader og Media Player)
- Nedenfor vises noen eksempler hvordan du oppdaterer programmer som ikke kan settes til automatisk oppdatering (som Java, Acrobat Reader og Media Player)

**Java:** Klikk på «Startknappen» og velg «Kontrollpanell» Vises konrollpanel i «Ikoner» vil du finne «Java». Klikk på «Java»

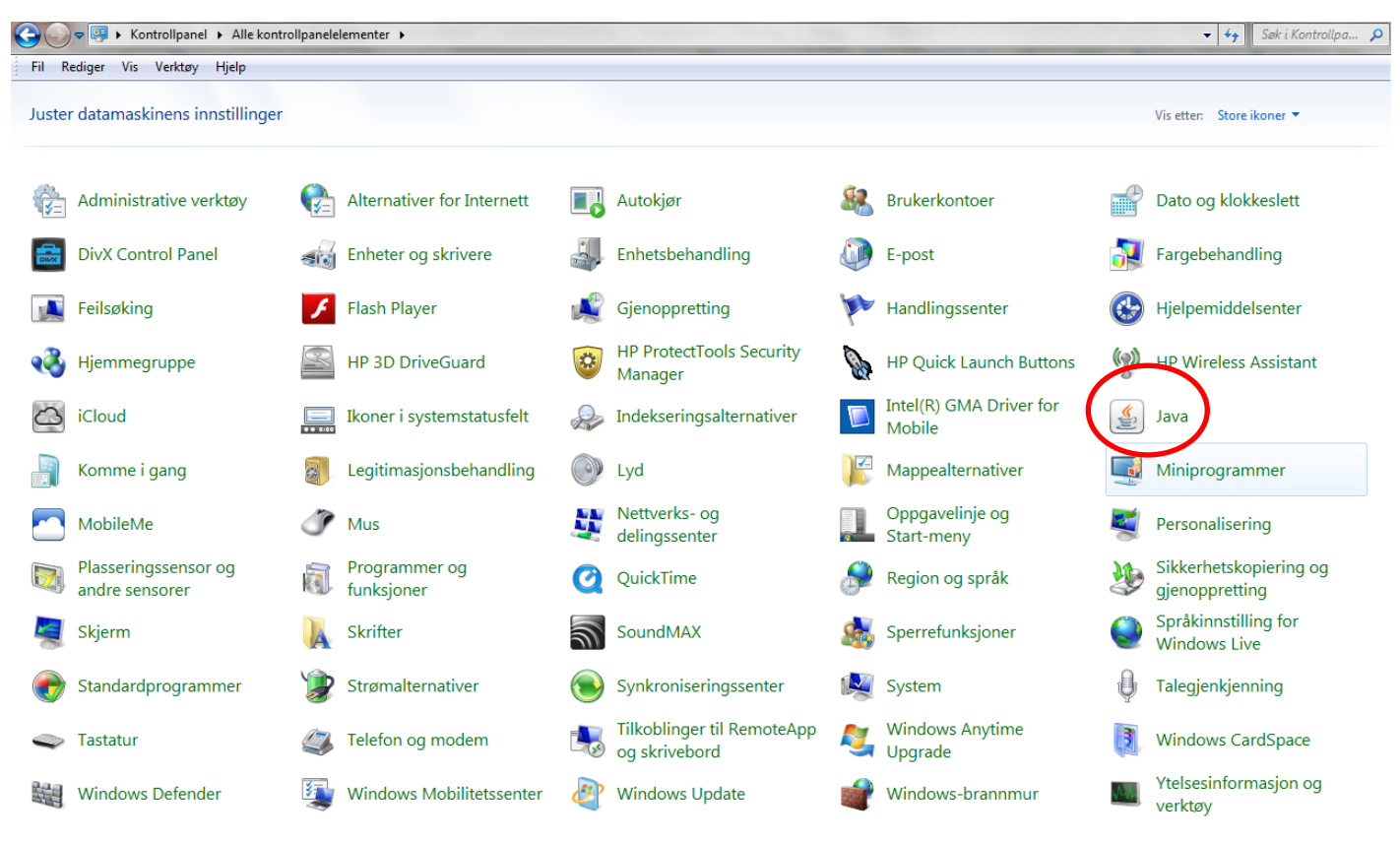

### • Vises den i «Kategori visning» : klikk på «Programmer»

Juster datamaskinens innstillinger Vis etter: Kategori ▼ Brukerkontoer og familiesikkerhet System og sikkerhet Kontroller datamaskinens status Legg til eller fjern brukerkontoer Sikkerhetskopier datamaskinen Konfigurer sperrefunksjoner for alle brukere Finn og løs problemer Utseende og personalisering Nettverk og Internett Endre tema Vis nettverksstatus og -oppgaver Endre skrivebordsbakgrunn Velg alternativer for hjemmegruppe og deling Juster skjermoppløsning Maskinvare og lyd Klokke, språk og område Vis enheter og skrivere Endre tastatur- eller andre inndatametoder Legg til enhet Koble til en projektor Hjelpemiddel Endre mobilitetsinnstillinger som brukes ofte La Windows foreslå innstillinger Optimaliser skjermvisningen Programmer Avinstaller et program

• Da finner du «Java» her. Klikk på «Java»

k s

Startside for kontrollpanel

System og sikkerhet Nettverk og Internett Maskinvare og lyd

Programmer

Brukerkontoer og familiesikkerhet Utseende og personalisering Klokke, språk og område Hjelpemiddel

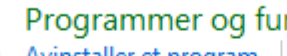

#### Programmer og funksjoner

Avinstaller et program | @ Slå Windows-funksjoner på eller av | Vis installerte oppdateringer Kjør programmer laget for tidligere Windows-versjoner | Hvordan installere et program

#### Standardprogrammer

Endre standardinnstillinger for medier eller enheter | Få en filtype til å alltid åpnes i et bestemt program Angi standardprogrammer

#### Miniprogrammer

Legg til miniprogrammer på skrivebordet | Hent flere miniprogrammer på Internett Avinstaller et miniprogram | Gjenopprett miniprogrammer som er installert med Windows

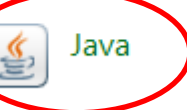

• Følgende vindu kommer fram.

Velg fanen «Update» og velg «Update Now»

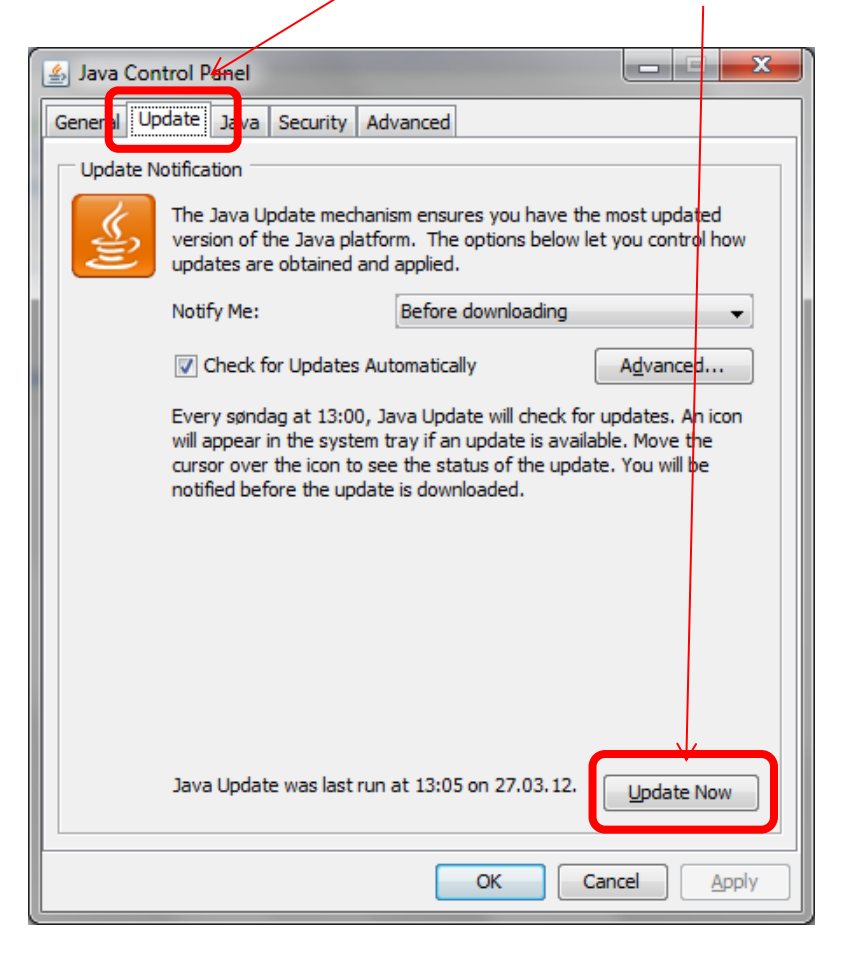

Installer eventuelle oppdateringer!

Dersom du har den siste versjon av Java, vil du få beskjed om dette.

### **Acrobat Reader:**

Klikk på «Startknappen» og velg «Alle Programmer» og velg «Acrobat Reader»

Klikk på «Hjelp» og velg «Se etter oppdateringer»

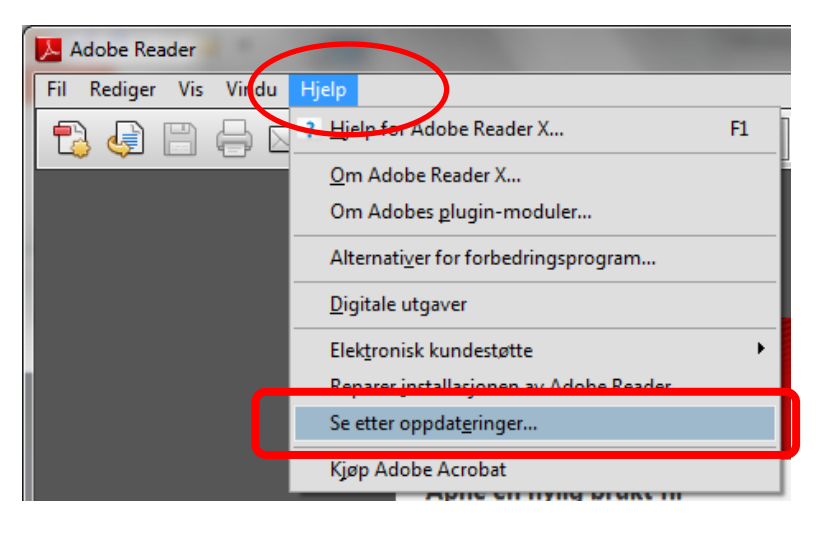

Dersom det er oppdateringen tilgjengelig, bør disse velges (OK).

Dersom det er ingen oppdateringer får du følgende melding:

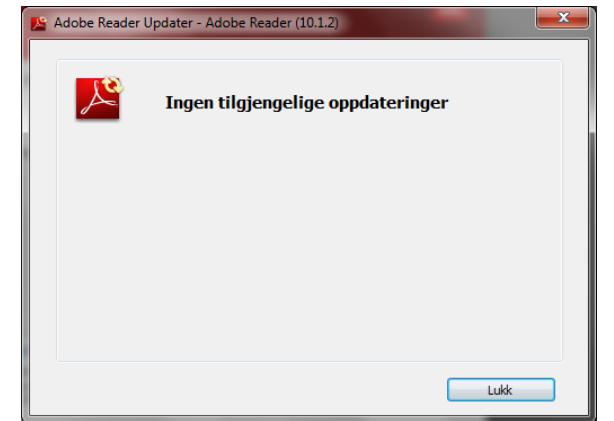

### • **Media Player:**

Klikk på «Startknappen» og velg «Alle Programmer»

Finn f.eks. «Windows Media Player» og klikk på den.

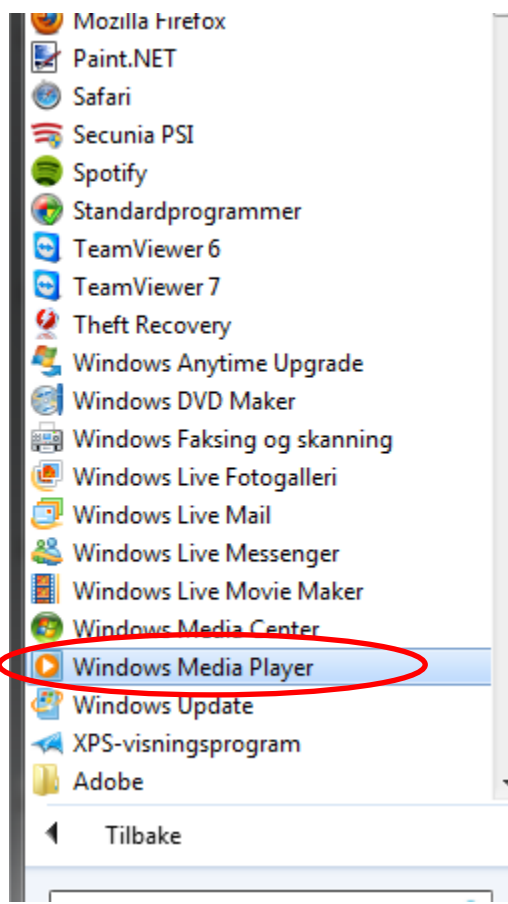

Klikk på «Hjelp» og velg «Se etter oppdateringer» Installer eventuelle oppdateringer.

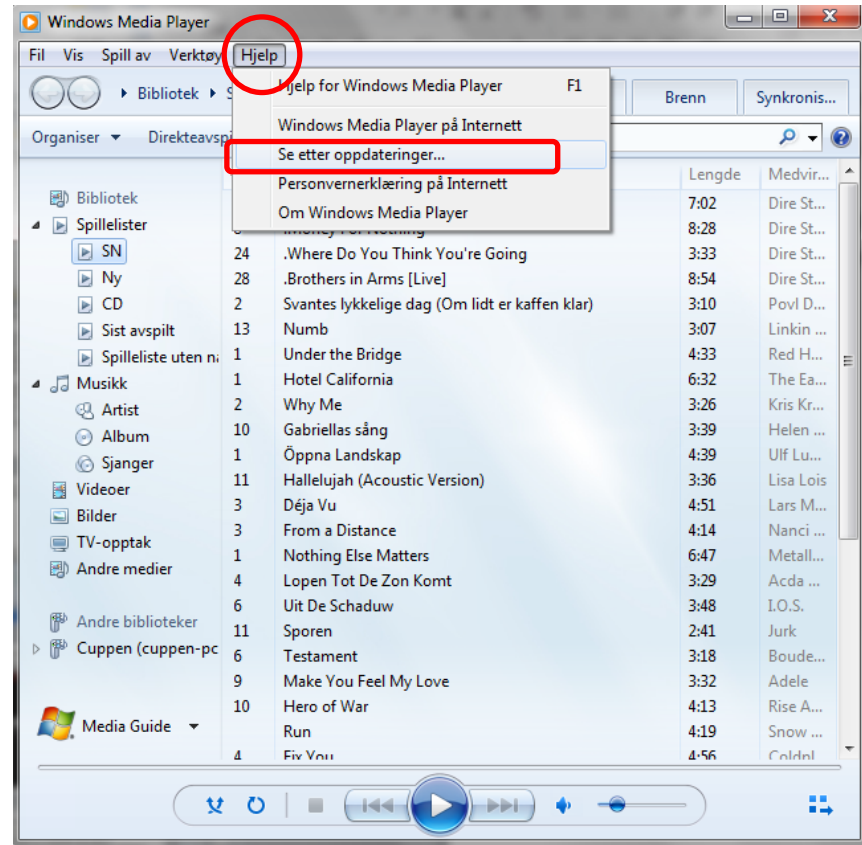

# 7. Se til at du bruker sikker nettside for nettbank (og andre sikre nettsider som f.eks. Facebook)

- Eksemplet her er nettbank fra DNB. Løsningen er det samme for alle norske nettbanker.
- Sikker nettside ser du i adressefeltet. Den har et par kjennetegn
- Først og fremst er det **https** som første 5 bokstaver i adressefeltet
- Så er det «hengelåsen» i adressefeltet.

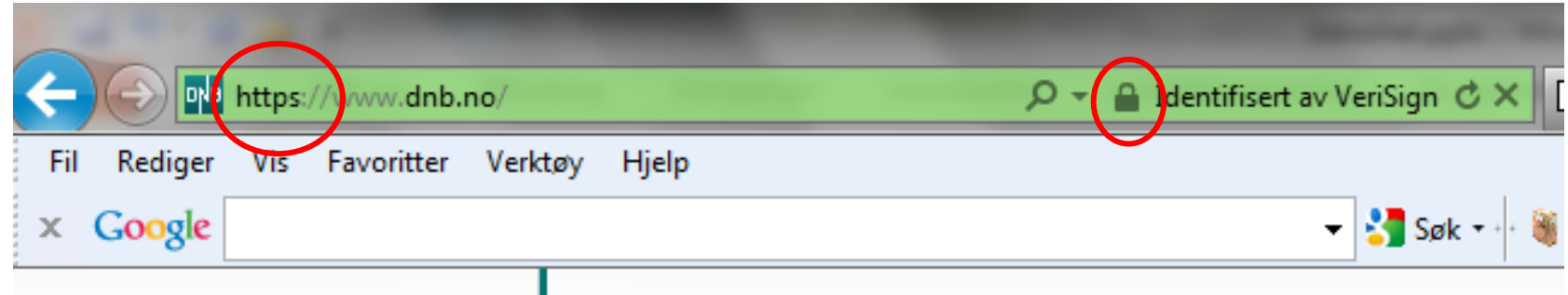

• Setter du musepekeren på hengelåsen vil den «lyse opp» og vil komme frem et lite vindu som sier hvem som har levert sikkerhetsløsningen (i dette eksemplet) for DNB Bank

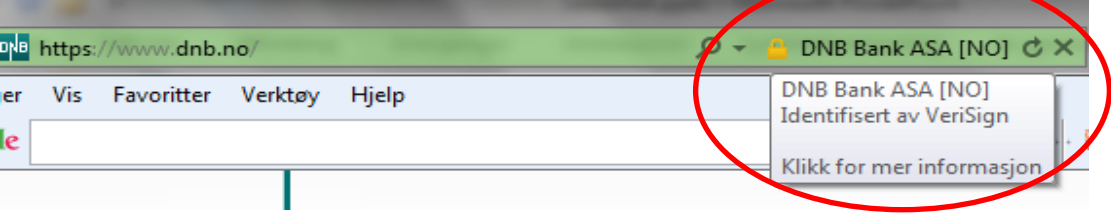

- I tillegg har adressefeltet blitt farget, i dette eksemplet er adressefeltet grønn.
- Obs! Facebook har ingen farget adressefelt.

8. Installer tilleggsprogrammer for ekstra sikkerhet som f.eks. Antimalware, Antispyware eller et program som overvåker om du har oppdateringer som venter.

• Antimaleware program kan du gratis laste ned fra Malwarebyte <http://www.malwarebytes.org/>

Du kommer til nettsiden for nedlasting av Malwarebytes. Klikk på «Download Now» («Buy Now» er mer løsningen for bedrifter) På neste siden klikk igjen på «Download Now» Klikk «Kjør» og følg anvisninger på skjermen

• Antispyware program kan du gratis laste ned fra Superantispyware [www.superantispyware.com/](http://www.superantispyware.com/)

Du kommer til nettsiden for nedlasting av Superantispyware Klikk på «Free Edition Download»

• Secunia PSI kan du gratis laste ned fra Secunia [http://secunia.com/vulnerability\\_scanning/personal/](http://secunia.com/vulnerability_scanning/personal/) Du kommer til nettsiden der det står **Free Computer Security** Klikk på den grønne knappen **Download**

- 9. Ikke lar deg lure av nettsteder og spam e-poster som lurer deg til å installere ukjent programvare for å fjerne virus eller spionprogrammer.
- Åpen bare e-post fra de du kjenner
- Åpen bare vedlegg du stoler på eller vedlegg som virker logisk og har en logisk navn
- E-posten virker mistenkelig selv om det er send av en du kjenner. Det er mistenkelig når emne eller vedlegget:
	- har et langt navn med mange bokstaver og tall blandet
	- har et navn som «Check this», «Are you interested», «Business registration» eller lignende
- Dersom du er i tvil, ta kontakt med den som sendte deg e-post (selv om det er en du kjenner).